# **BAB 2. TCP/IP Model**

## **2.1 Tujuan**

- Mahasiswa mampu melakukan identifikasi transmisi data menggunakan model TCP/IP
- Mahasiswa mampu melakukan identifikasi layer dari model TCP/IP
- Mahasiswa mampu menggunakan aplikasi untuk mengidentifikasi data dari model TCP/IP

## **2.2 Dasar Teori**

### **2.2.1 OSI Layer**

OSI adalah referensi komunikasi dari Open System Interconnection. OSI model digunakan sebagai referensi untuk membahas spesifikasi protokol. OSI model terdiri dari 7 layer seperti pada tabel 1.

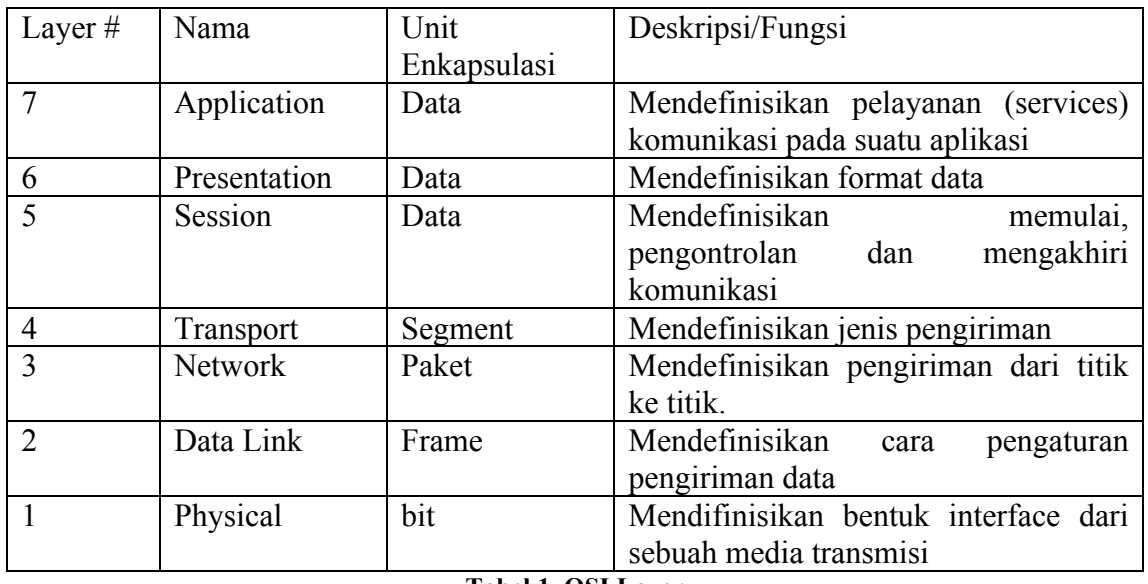

**Tabel 1. OSI Layer**

Dimana setiap layer memiliki fungsi dan contoh masing-masing.

## **2.2.2 TCP/IP Model**

TCP/IP (singkatan dari Transmission Control Protocol/Internet Protocol), adalah gabungan dari protokol TCP dan IP sebagai sekelompok protokol yang mengatur komunikasi data dalam proses tukar-menukar data dari satu komputer ke komputer lain di dalam jaringan Internet yang akan memastikan pengiriman data sampai ke alamat yang dituju. Protokol ini tidaklah dapat berdiri sendiri, karena memang protokol ini berupa kumpulan protokol (Protocol Suite).

Arsitektur TCP/IP tidaklah berbasis OSI Layer, tetapi menggunakan model referensi DARPA. Seperti pada gambar 11., TCP/IP mengimplementasikan arsitektur berlapis yang terdiri atas empat lapis. Empat lapis ini, dapat dipetakan terhadap model OSI layer. Empat lapis ini, disebut juga DARPA Model atau DOD Model.

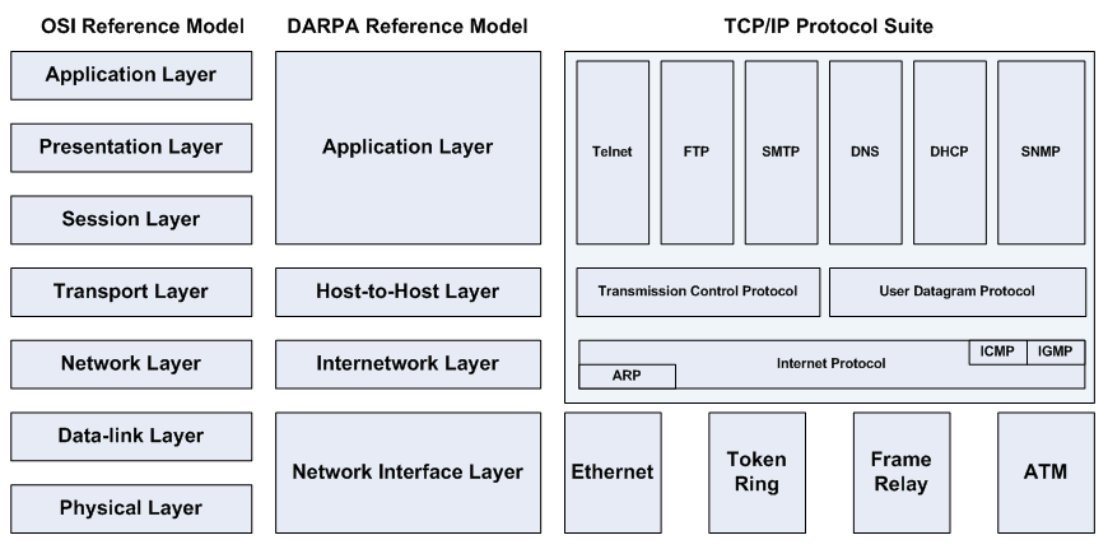

**Gambar 11. OSI Layer vs TCP/IP Protocol Suite.**

## **2.3 Pengenalan Aplikasi**

#### **2.3.1 Wireshark**

Wireshark adalah aplikasi penganalisa paket jaringan (Network Packet Analyzer). Sebuah software penganalisa paket jaringan yang bekerja dengan cara menangkap paket jaringan dan mencoba untuk menampilkan data paket yang tertangkap dengan detail.

Wireshark bersifat open source.

Contoh penggunaan wireshark:

- Administrator jaringan menggunakan untuk melakukan penangan masalah jaringan
- Network security engineer menggunakan untuk memeriksa keamanan jaringan
- Developer menggunakan untuk melakukan debug pada implementasi protokol
- Umum digunakan untuk mempelajari internal protokol jaringan

Wireshark memiliki fitur:

- Tersedia untuk UNIX dan Windows.
- Menangkap paket data langsung dari network interface.
- Tampilan paket dengan informasi protokol yang sangat rinci.
- Open dan Save data paket yang dicapture.
- Import dan Eksport paket data dari dank e banyak program capture lainnya.
- Menyaring paket data dengan berbagai macam kriteria.
- Warnai layar paket berdasarkan filter.

#### **2.3.2 Cara penggunaan Wireshark**

Langkah-langkah menggunakan wireshark

1. Klik ikon…

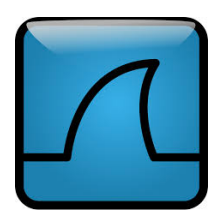

2. Kemudian akan tampil aplikasi wireshark dengan diawali spash screen.

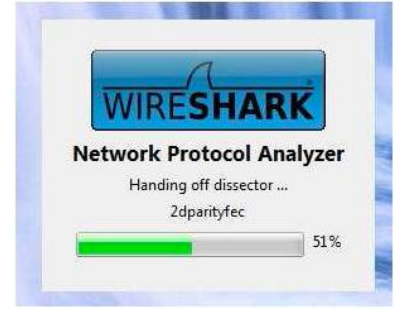

3. Tampilan awal program Wireshark.

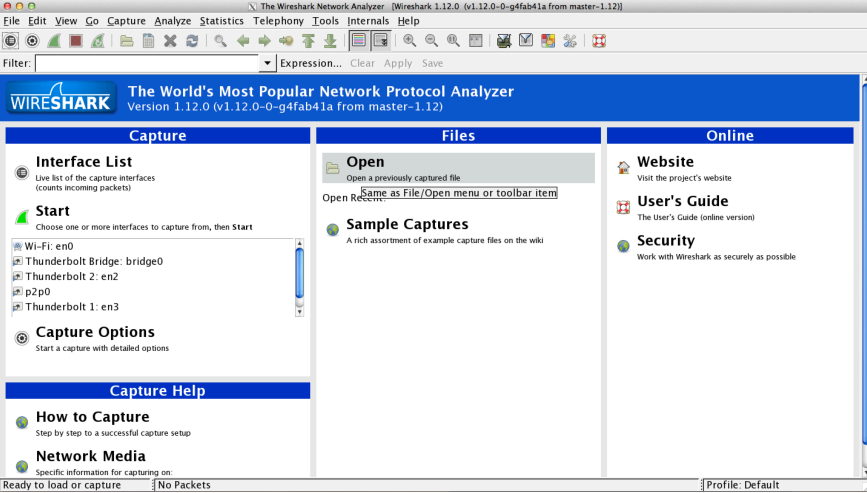

4. Keterangan menu wireshark.

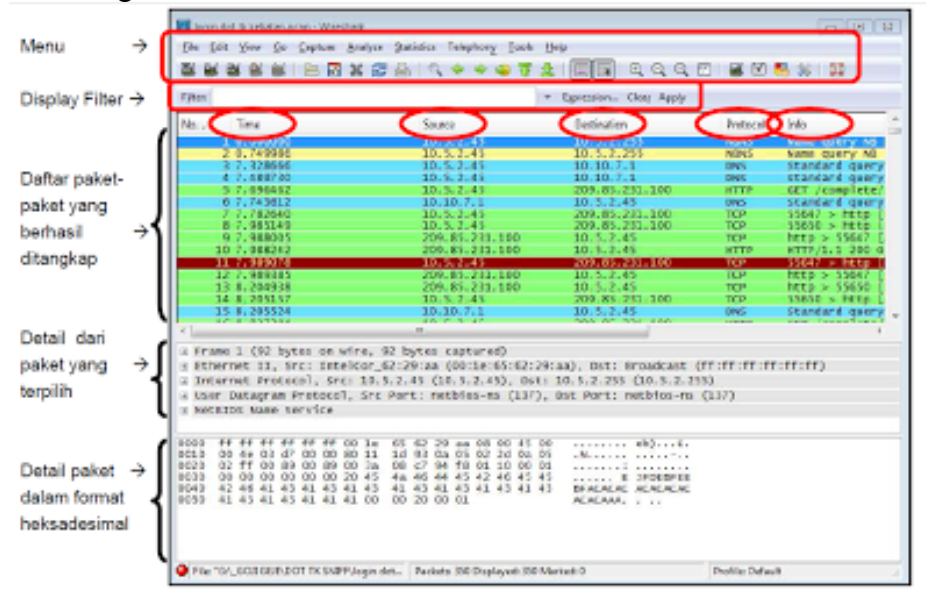

5. Melakukan CAPTURE data menggunakan wireshark. Pilih menu INTERFACE.

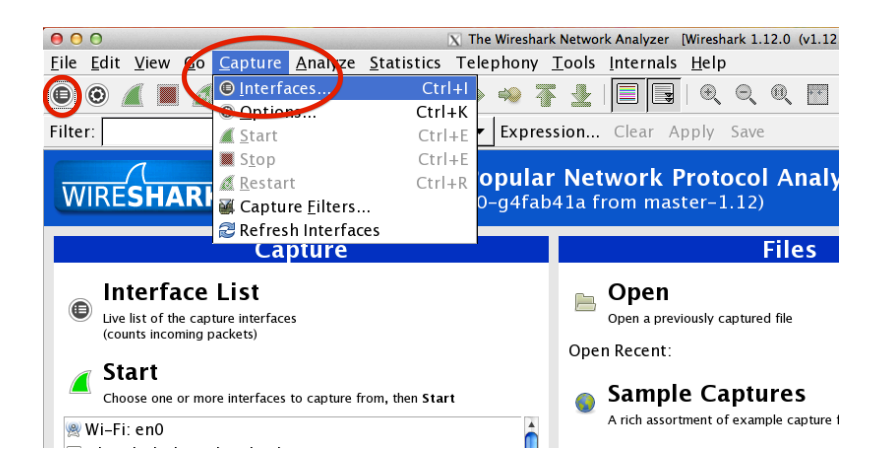

6. Pilih interface yang kita gunakan, kemudian klik start.<br> $\begin{array}{c} 6.90 \end{array}$  N Wireshark: Capture Interfaces

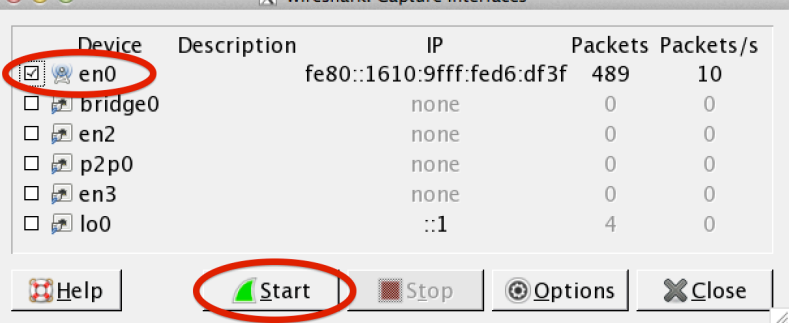

7. Setelah mengaktifkan interfaces, Wireshark akan beraksi membaca semua data yang berada di jaringan.

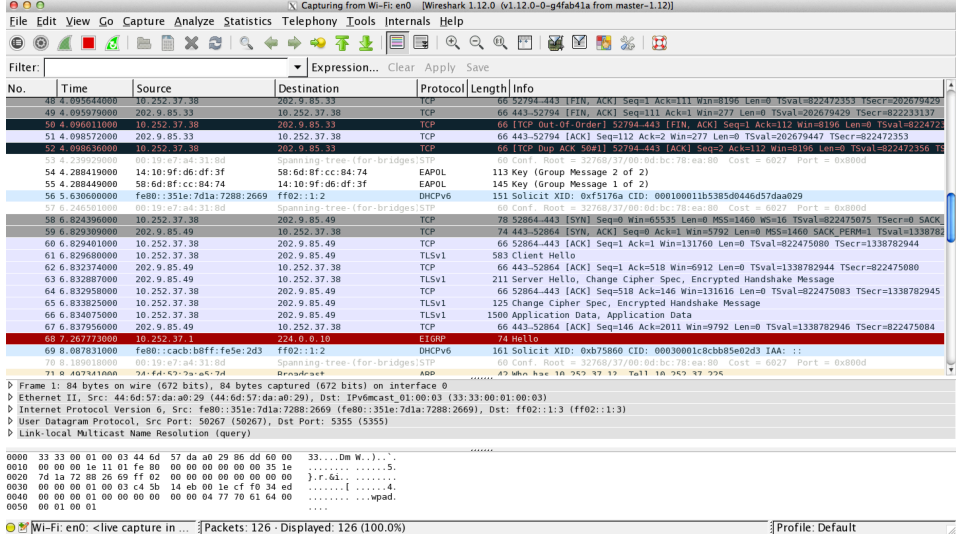

**O E Wil-Fi:** en0: <live capture in ... Packets: 126 · Displayed: 126 (100.0%)<br>Terlihat banyak data yang dapat dicapture. Keterangan:

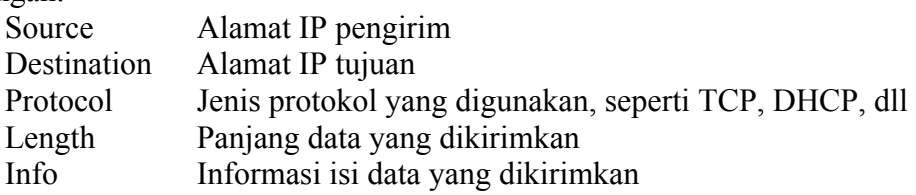

8. Ketikkan ICMP pada filter box untuk melakukan penyaringan data yang akan ditampilkan sehingga hanya data PING yang akan ditampilkan.

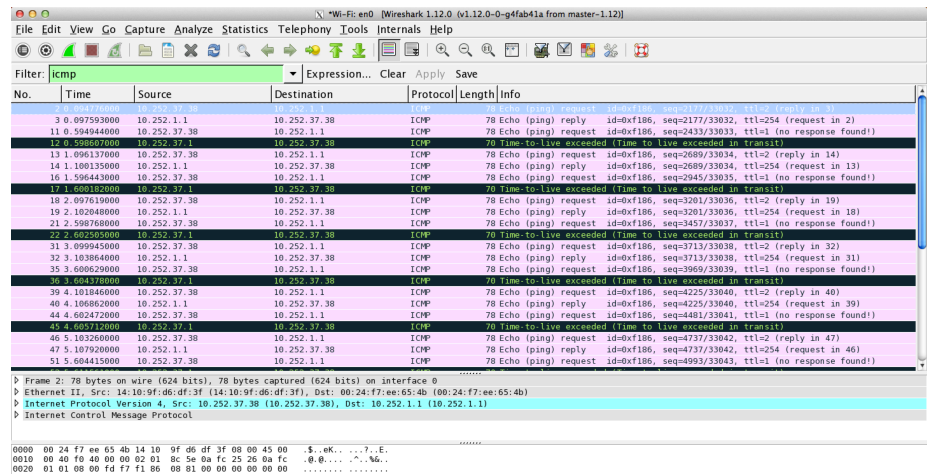

#### O S File: "/var/folders/rp/r7\_51... {Packets: 81 - Displayed: 40 (49.4%) - Dropped: 0 (0.0%) [Profile: Default

### 9. Penjelasan data

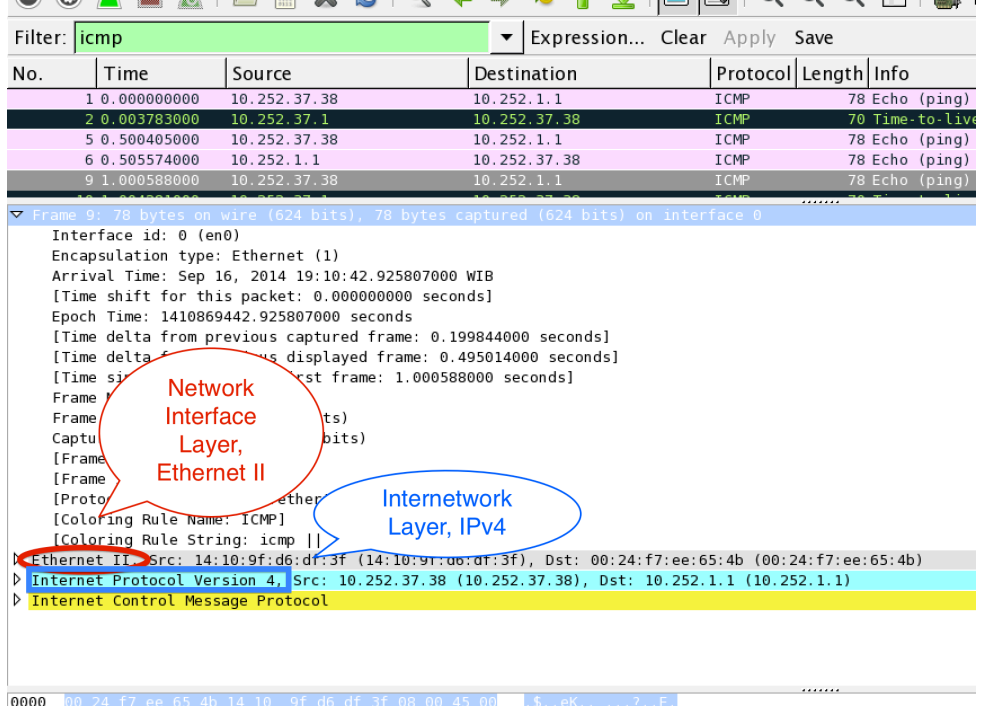

## **2.4 Persiapan Praktikum**

- 1. Modul praktikum
- 2. PC yang dilengkapi dengan aplikasi Wireshark
- 3. Jaringan aktif
- 4. Lembar Laporan Praktikum (Lampiran)
- 5. Koneksi LAN dan Internet

## **2.5 Langkah-langkah Praktikum**

#### **2.5.1 Menjalankan aplikasi wireshark**

1. Mahasiswa melakukan pengecekan apakah pada PC yang dipakai sudah terinstall aplikasi wireshark ?!!

2. Apabila belum terinstall, mahasiswa harus melakukan installasi di PC yang digunakan !!!

Untuk OS Linux Debian/Ubuntu:  $dhoto@mype$  \$ su root $(a)$ mypc # apt-get install wireshark

Untuk OSX:

- Download wireshark dan XQuartz
- Lakukan konfigurasi XQuartz pada wireshark

Untuk Windows:

- Download wireshark

- Klik 2x pada installer wireshark
- 3. Klik ikon Wireshark !!!
- 4. Klik pada menu CAPTURE dan memilih INTERFACES.
- 5. Pilih interface yang akan digunakan untuk mengrekam data.
- 6. Klik Start.
- 7. Pada OS linux, jalankan aplikasi TERMINAL dan ketik perintah PING yang digunakan untuk melakukan pengecekan jaringan (tanpa tanda \$): \$ ping 10.252.1.1
- 8. Kembali ke aplikasi wireshark, hentikan rekam data dengan cara klik tombol merah pada wireshark. Ambil data untuk jenis tipe: icmp dengan cara memfilter di aplikasi wireshark dan lakukan screen shot pada tampilan wireshark yang kalian gunakan.

#### **2.5.2 Melakukan rekam data untuk jenis protokol tertentu**

- 1. Lakukan praktikum seperti kegiatan 2.5.1 dari nomer 4 s/d 8.
- 2. Ganti kegiatan pada no 7, dengan kegiatan berikut:
	- a. Jalankan aplikasi terminal dan ketik perintah NSLOOKUP yang digunakan untuk mengetahui IP dari suatu tujuan (tanpa tanda \$): \$ nslookup www.pens.ac.id
		- Ambil data untuk jenis tipe: dns
	- b. Jalankan aplikasi web browser dan arahkan ke alamat: ftp://newfs.pens.ac.id

Download salah satu data yang ada di alamat tersebut !!! Ambil data untuk jenis tipe: ftp

c. Jalankan aplikasi web browser dan arahkan ke alamat: http://www.pens.ac.id

Ambil data untuk jenis tipe: http

3. Untuk masing-masing kegiatan diatas, laporkan data yang telah direkam sesuai dengan layer pada TCP/IP model. Gunakan lembar **Laporan praktikum 2. TCP/IP Model**. (Lampiran)

## **2.6 Lampiran**

## **Laporan praktikum 2. TCP/IP Model**

Kegiatan : Nama : NRP :

## **Data layer**

Application layer

Host-to-host layer

Internetwork layer

Network Interface layer

== http://lecturer.pens.ac.id/~dhoto ==